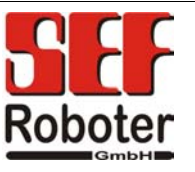

# **Quick reference guide**

Installation and operation

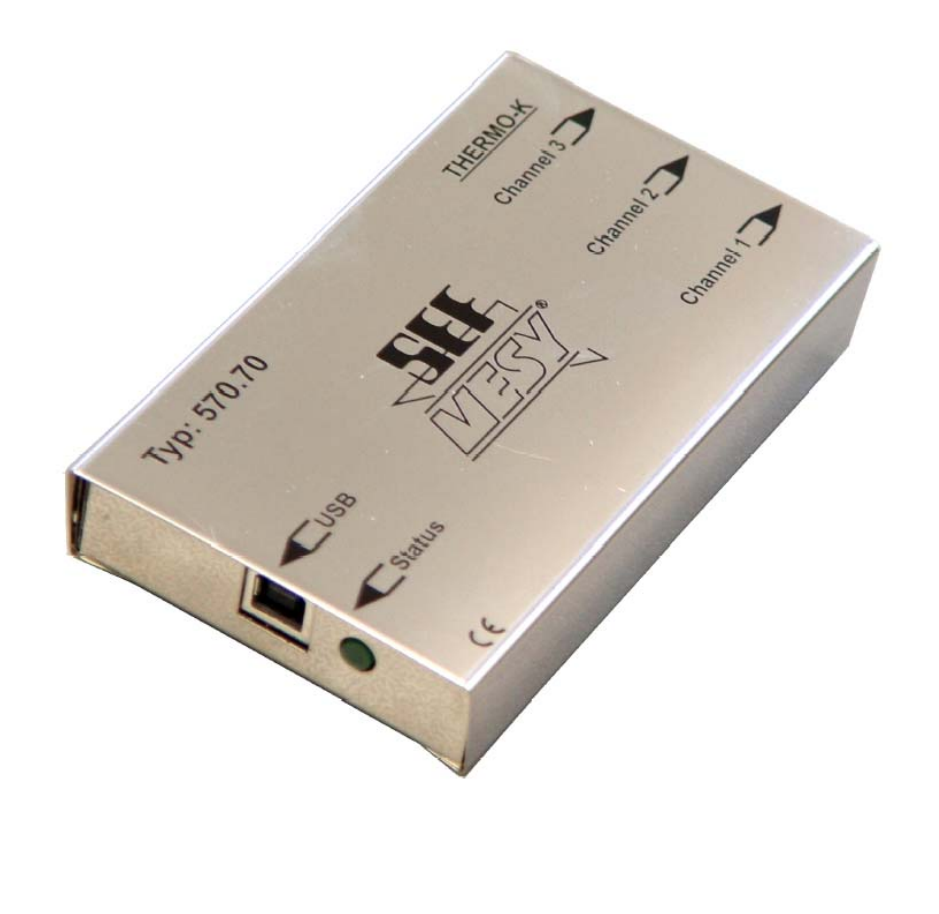

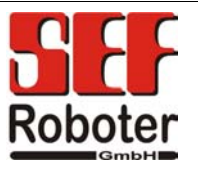

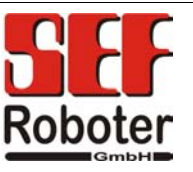

Congratulations for the purchasing of your new SEF USB-Mesy. You have now a modern and capable device for an easy temperature measurement to your disposal. The readout and the analysation of the recorded Data occurs on your Windows-PC (Microsoft Windows 2000 $^{\circledR}$  and Microsoft Windows XP $^{\circledR}$ ).

**! Please check the scope of delivery before the beginning of operation. !**

#### **Scope of delivery:**

- 1 USB-MESY 570.70
- 3 thermocouple sensors type k, length 2,5m
- 1 USB- connecting cable, connector A/B, length 3,0m
- 1 installation CD-Rom
- 1 quick reference guide 570.70
- 2 self-adhesive magnetic-stripes

#### **optional erhältliches Zubehör (nicht im Lieferumfang enthalten):**

- thermocouple sensors with the length 1m, 1,5m, 2m, 3m and 5m
- extension cords for thermocouple sensors in different lengths

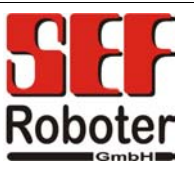

### **1. Installation, beginning of operation:**

#### **Software installation**

- <sup>⇒</sup>Before connecting the hardware the software must be installed.
- <sup>⇒</sup>Please insert the enclosed CD-ROM in the CD-ROM drive of your PC.
- $\Rightarrow$  Open the file "Setup.exe" from the CD-ROM.
- $\Rightarrow$  Follow the instructions on the screen.
- $\Rightarrow$  If wanted a new installation path can be created.
- <sup>⇒</sup>After the end of the installation procedure the software of the USB-Mesy is installed on your PC.

#### **Hardware installation**

- <sup>⇒</sup>Install the software first.
- <sup>⇒</sup>Connect the USB-Mesy with the enclosed USB- connecting cable to a free USB port of your PC.
- <sup>⇒</sup>The operating system will recognize the new USB device and will install the necessary driver automatically.

### **2. Starting the Software**

<sup>⇒</sup>Choose Start/programs/ADC/Mesy for Windows or open the link <Mesy for

Windows> on your desktop.

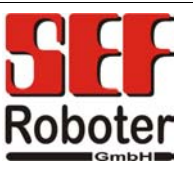

### **3. Operation of the measurement software**

<sup>⇒</sup>In the program "Mesy for Windows" you can call the following functions: **File/...** 

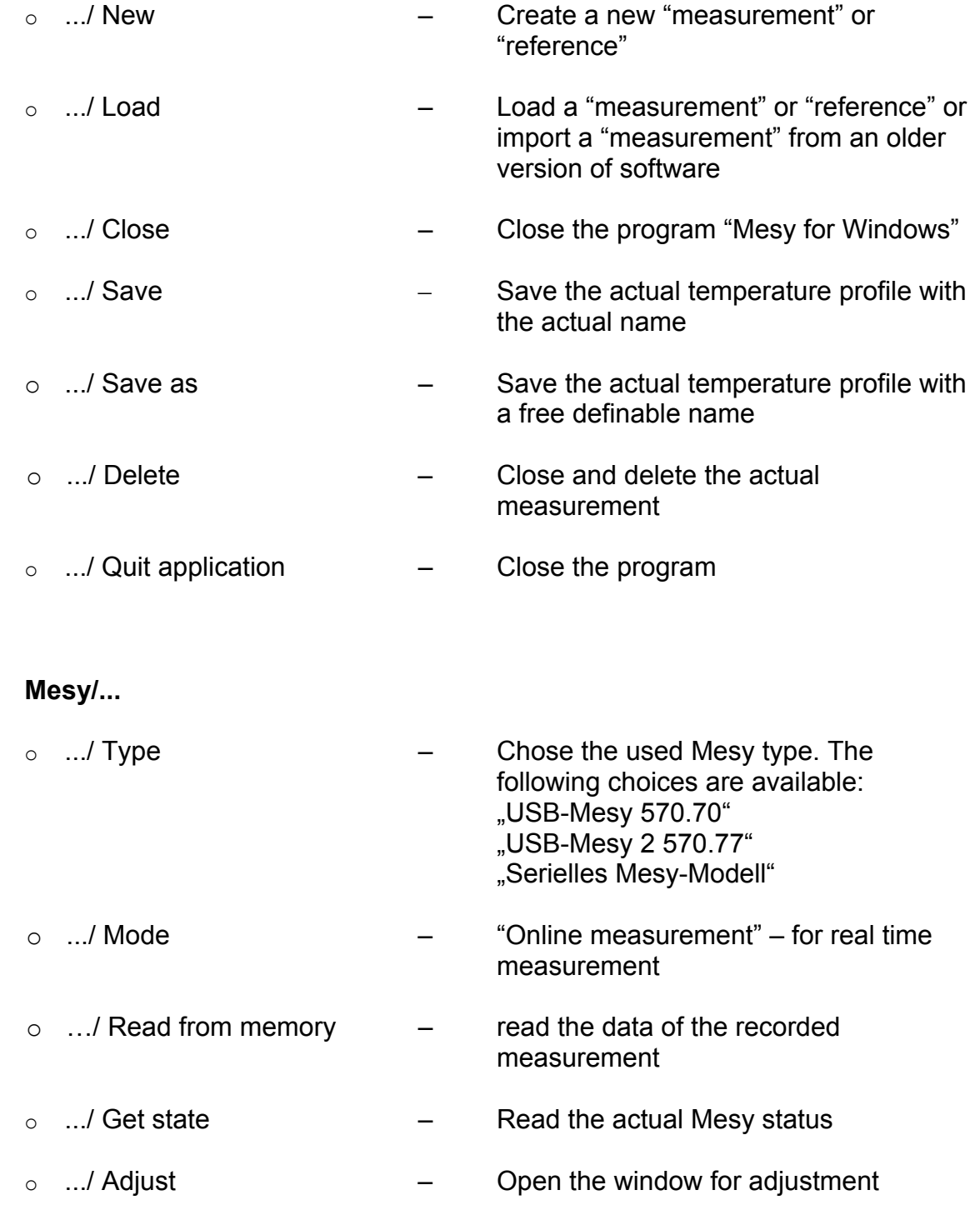

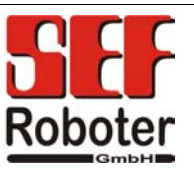

#### **Extras/...**

- 
- $\circ$  ... / change main password  $\qquad -$  Open the window for changing the main

 $\circ$  .../ Language  $\qquad -$  Open the window for changing the language

#### Description of the buttons in the main program

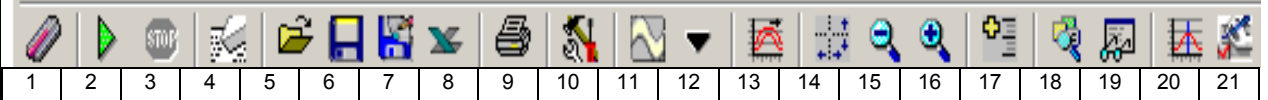

- 1. opens a window to adjust a trigger temperature; after reaching this trigger temperature the Mesy will start the measurement automatically (only at USB-Mesy 2 570.77/ serial Mesy)
- 2. starts the measurement or the reading of the memory
- 3. stops the measurement or the reading of the memory
- 4. deletes the actual shown measurement values
- 5. opens a window to load a measurement
- 6. saves the actual measurement with the actual name
- 7. saves the actual measurement with a free definable name and path
- 8. saves the actual measurement as a Microsoft Excel<sup>®</sup> file
- 9. opens a window to print the actual measurement values
- 10. opens a window to adjust the measurement parameters like measurement interval and the measurement time for real time measurement
- 11. opens a window to load a reference profile
- 12. opens a window to manage reference profiles
- 13. extracts a reference profile out of a measured profile
- 14. scales the actual measurement automatically so that the complete profile is shown on the monitor
- 15. zoom in the actual measurement
- 16. zoom out the actual measurement
- 17. interpolates the actual measurement so that the profile is shown straightened
- 18. opens a window to prepare the measurement analysis, here you can prepare extensive analysis of the recorded profile
- 19. runs a measurement analysis with the predefined parameters
- 20. fades marker in/out
- 21. opens a window to create and edit markers

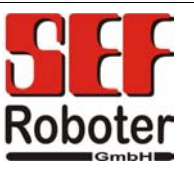

#### **4. Executing the measurement**

#### **Instructions for the operation:**

During the operation an internal temperature of the Mesy of more than 60°C must be avoided categorical. Otherwise heavy damages can appear at the electronic of the Mesy 570.70.

#### **a) Executing the measurement:**

- o Press the button (10) CONFIGURATION and set the values according to the requested measurement. You can adjust the measurement interval and the measurement duration. If you are not sure about the measurement duration choose the field "Constant Measurement". You can then stop the measurement by pressing the button (3) STOP.
- $\circ$  You can start a new measurement by pressing the button (2) START. The start of a new measurement is indicated by a three time flashing of the LED. The LED changes from light to dark for each measurement.
- $\circ$  Now the measurement will run as long as the time value set under CONFIGURATION/ MEASUREMENT DURATION or until you press the button STOP.

#### **c) Adjustment of the measurement box:**

Thermocouple sensors are available with different accuracies. With this function you can adjust the USB-Mesy for each connected sensor. This adjustment is a two point adjustment. Temperatures measured with the Mesy will be compared with a second calibrated temperature value.

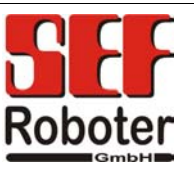

#### **Example for an adjustment:**

- <sup>⇒</sup>Take the USB connecting cable and connect the USB-Mesy with your PC.
- <sup>⇒</sup>Connect the thermocouple sensors of type K with the measurement system.
- <sup>⇒</sup>Start the software "Mesy for Windows"
- <sup>⇒</sup>Choose in the pull down menu Mesy/… …/Adjust
- <sup>⇒</sup>With the button <Reset> you can reset the adjustments values back to the standard settings at any time. After confirmation the values will be reset.
- <sup>⇒</sup>You can also readout the already existing adjustment values by pressing the button <Read>.
- <sup>⇒</sup>Please provide two pots filled with an insulating fluid with two different temperatures, for example 25°C and 100°C.

**! Attention:** Don't use water, danger of short circuit!**!** ( for example oil is an adequate medium)

**! Attention:** Take care while handling hot media **!** 

### **! Danger of burns !**

- $\Rightarrow$  The channels will be adjusted together at 25°C first and then at 100°C.
- $\Rightarrow$  Insert the ends of the thermocouple sensors of all 3 channels in the pot with the 25°C fluid.
- $\Rightarrow$  Start with channel 1.
- $\Rightarrow$  Select channel 1 in the adjustment menu.
- $\Rightarrow$  Enter the value 250 (temperature in 1/10 °C) in the field >Adjust Lo<.
- <sup>⇒</sup>Press the button <Adjust Lo>.
- ⇒ In the table you will see the entered value and the measured value of the USB-Mesy now.
- $\Rightarrow$  Follow the same procedure for the channels 2 and 3.
- $\Rightarrow$  Now the channels will be adjusted with the temperature 100 $^{\circ}$ C

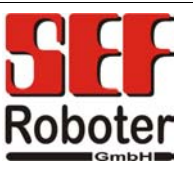

- <sup>⇒</sup>Insert the ends of the thermocouple sensors of all 3 channels in the pot with the 100°C medium.
- $\Rightarrow$  Start with channel 1.
- <sup>⇒</sup>Select channel 1 in the adjustment menu.
- <sup>⇒</sup>Enter the value 1000 (temperature in 1/10 °C) in the field >Adjust High<.
- <sup>⇒</sup>Press the button <Adjust High>.
- <sup>⇒</sup>In the table you will see the entered value and the measured value of the USBMesy now.
- <sup>⇒</sup>Follow the same procedure for the channels 2 and 3.
- <sup>⇒</sup>Close the window "Adjustment"
- $\Rightarrow$  If you press the button "Start" a measurement will start. With a correct adjustment you should see the graphs of all channels at 25°C or at 100°C (end of thermocouple sensors must be in the according fluid).

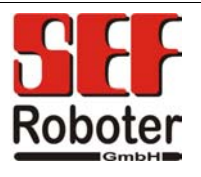

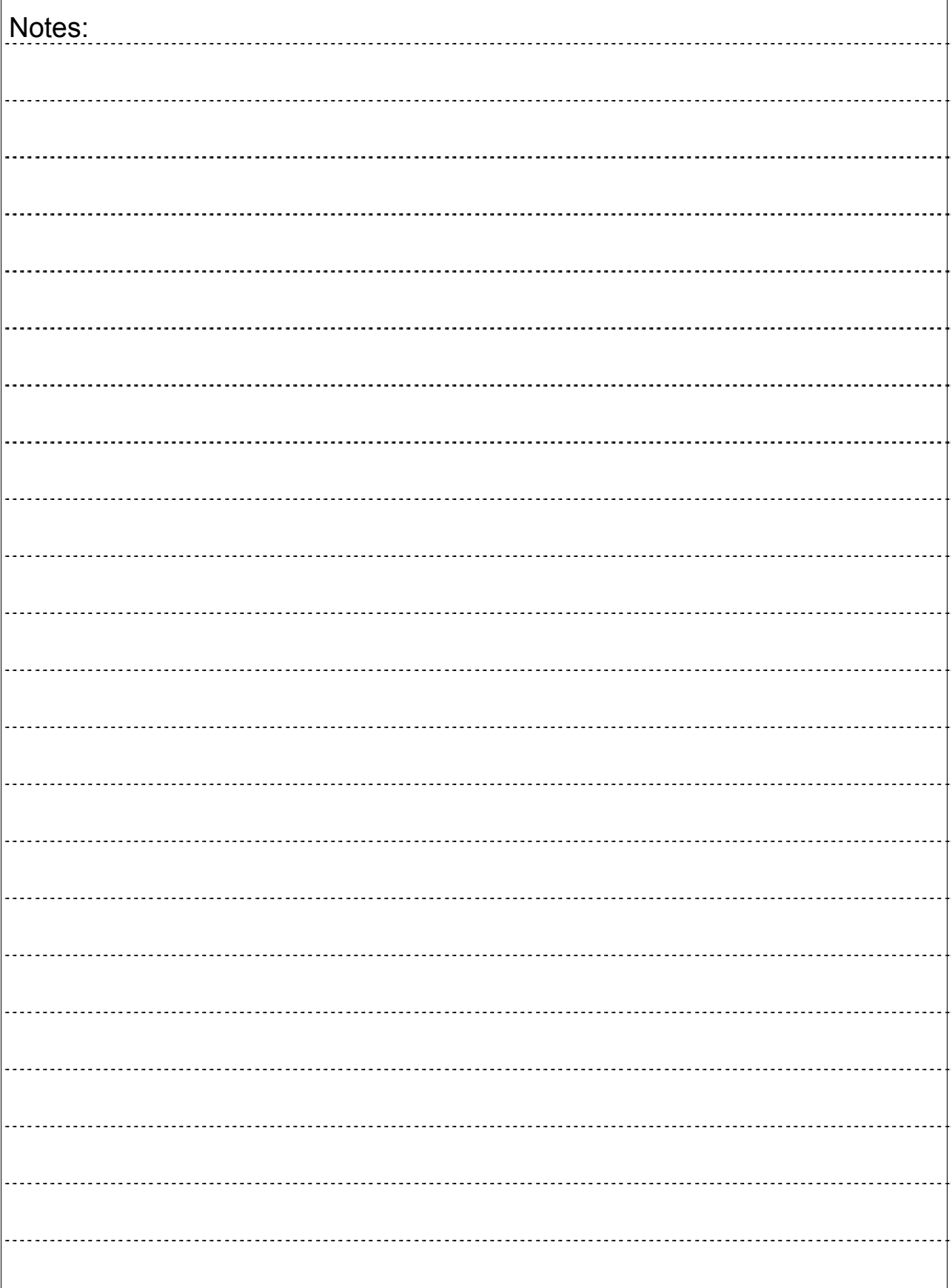

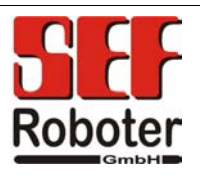

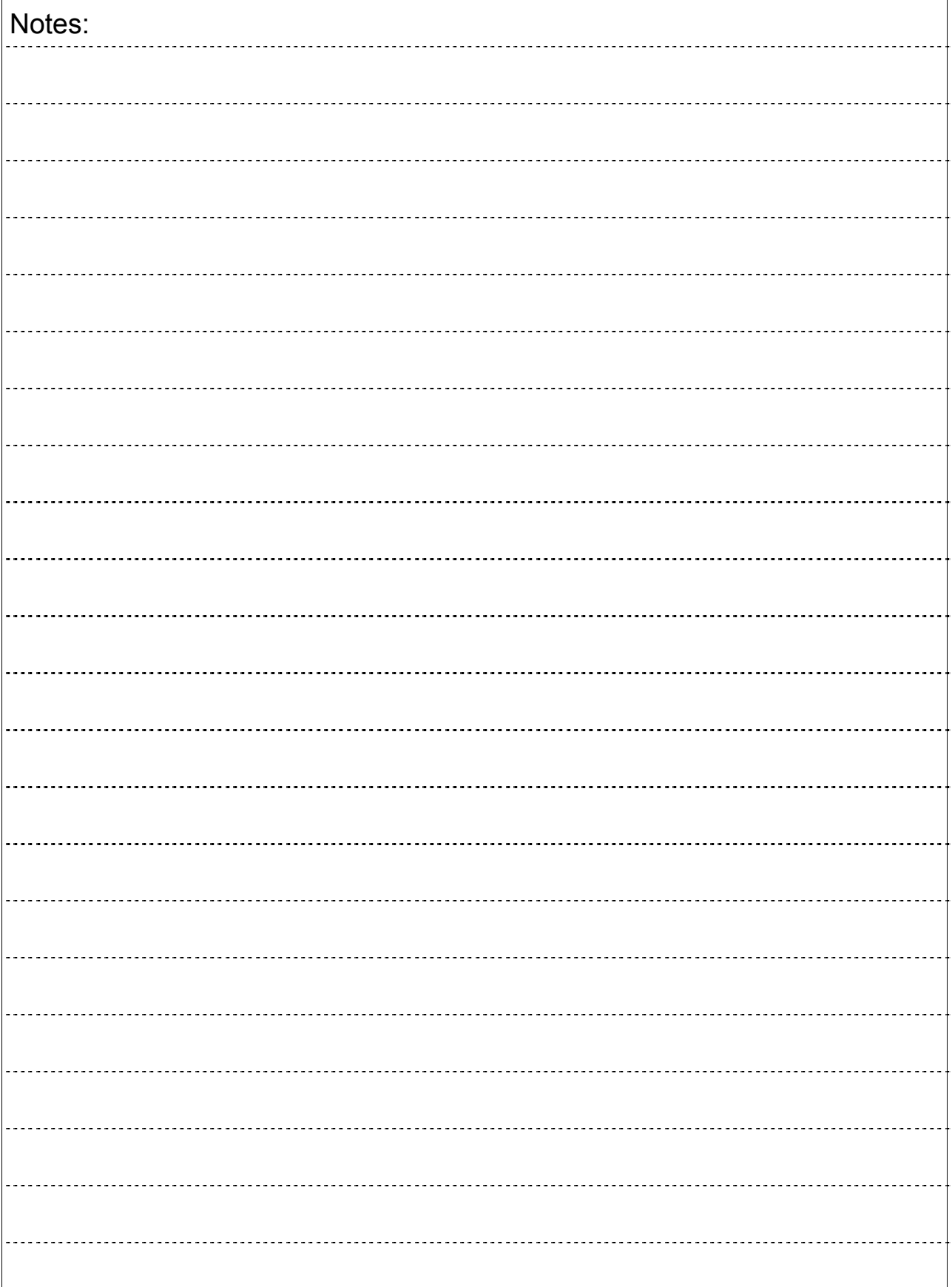

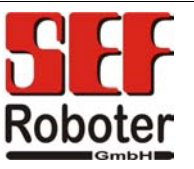

For any questions please contact us under phone no. +49 41 36- 909 0.

*Your SEF- Roboter GmbH Team* 

**© SEF Roboter GmbH, Juni 2005**  Subject to technical change. V1.1